# **INSTALACIÓN Y CONFIGURACIÓN DE NETHSERVER PARA EL FORTALECIMIENTO DE LOS SISTEMAS O INFRAESTRUCTURA DE SEGURIDAD INFORMÁTICA MEDIANTE LA IMPLEMENTACIÓN DE SUS SERVICIOS**

Carlos Javier Suarez Puentes e-mail: cjsuarezp@unadvirtual.edu.co Dahiana Esthefania Suarez Monsalve e-mail: desuarezm@unadvirtual.edu.co Gustavo Adolfo Arias Villa e-mail: gaariasv@unadvirtual.edu.co Juliana Restrepo Cardona e-mail: jrestrepocar@unadvirtual.edu.co Vanessa Estrada Uribe e-mail: vestradau@unadvirtual.edu.co

**RESUMEN:** *El presente documento muestra la instalación, configuración y ejecución del servidor «NethServer» versión 7.9.2009, emulando un esquema de red empresarial conformada por una zona verde, roja y naranja, en la cual se aplicaron y ejecutaron los módulos que provee «NethServer» para el uso de los servicios DHCP Server, DNS Server, controlador de dominio, Proxy, File Server, Print Server y VPN, como herramientas de fortalecimiento a la seguridad informática en infraestructuras tecnológicas de pequeñas y medianas empresas, detallando la implementación de cada servicio para su uso en la Intranet y Extranet de la red estructurada.*

**PALABRAS CLAVE**: Controlador de dominio, Proxy, DHCP, File Server.

## **1 INTRODUCCIÓN**

NethServer es una distribución potente y segura de código abierto, basada en CentOS/RHEL, su estabilidad y seguridad es ideal para pequeñas y medianas empresas. Integrado con una gran cantidad de módulos que pueden instalarse simplemente a través de su interfaz web, NethServer ofrece los servicios de servidor de correo, servidor FTP, servidor web, filtro web, cortafuegos, servidor VPN, servidor de nube de archivos, uso compartido de archivos de Windows servidor o servidor de Groupware de correo electrónico basado en SOGo en muy poco tiempo con solo hacer unos pocos clics.

#### **2 INSTALACIÓN NETHSERVER**

Se descargar la ISO del enlace [https://github.com/NethServer/dev/releases/tag/iso-7.9.2009,](https://github.com/NethServer/dev/releases/tag/iso-7.9.2009) página oficial de NethServer luego se instala en una maquina real o virtual como VirtualBox, VMware, Qemu, entro otros, realizando los ajustes de hardware y software que solicita el sistema, especialmente realizando una configuración adecuada de los adaptadores de red para suministrar el servicio de internet que permite realizar las configuraciones desde el dashboard.

Se instala la ISO en la máquina virtual VirtualBox, registrando el nombre del servidor, carpeta de ubicación, imagen ISO, etc.

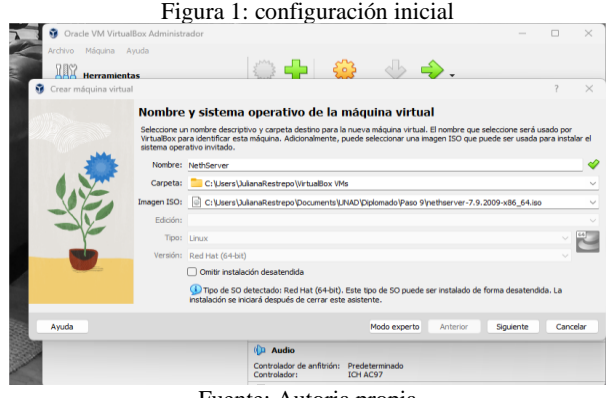

Fuente: Autoria propia

Se configuran las características principales como las redes que se utilizarán en cada escenario solicitado y posteriormente se procede con la iniciación de la máquina virtual y su instalación.

Figura 2: Inicio del instalador NethServer

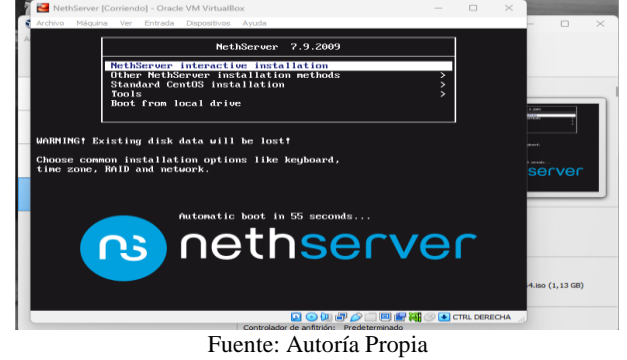

La zona horaria se ajusta en Américas - Bogotá.

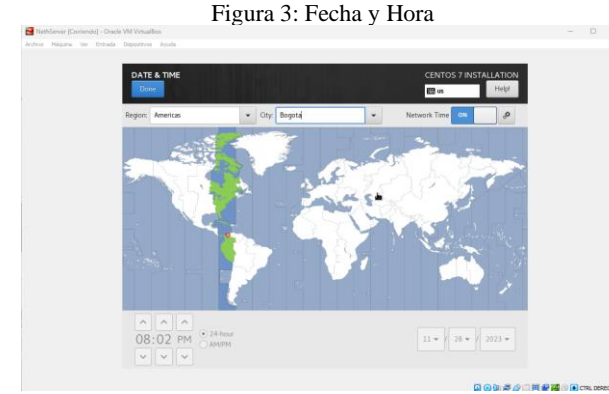

Fuente: Autoría Propia

El lenguaje se configura en español latinoamericano.

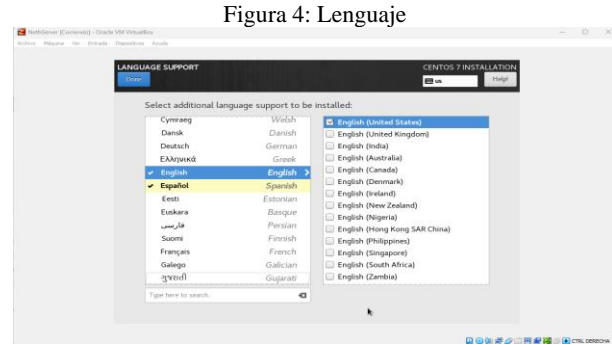

Fuente: Autoría Propia

Se realiza la configuración de las 3 redes asignadas previamente y se asigna el nombre del host name.

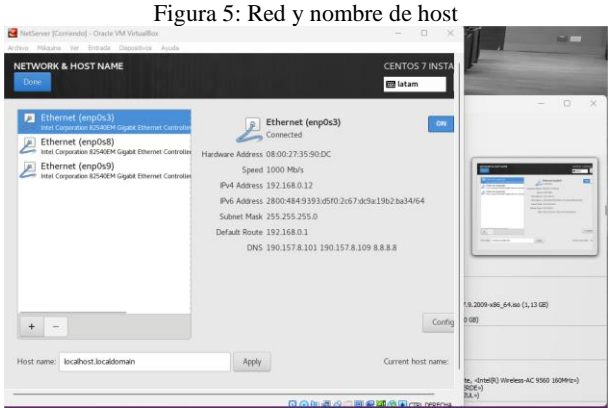

Fuente: Autoría Propia

En el panel de control de instalación se selecciona root password para asignar contraseña al usuario root, este proceso se realiza en el progreso de instalación del NethServer, el cual se evidencia en la barra de progreso de la interfaz de instalación.

|                                                                                               |                              | Figura 6: Root password                                                                    |                                                          |          |
|-----------------------------------------------------------------------------------------------|------------------------------|--------------------------------------------------------------------------------------------|----------------------------------------------------------|----------|
| NethServer [Comiendo] - Cracle VM VétualBox<br>Archivo Háquina Ver Entrada Dispositivos Ayuda |                              |                                                                                            |                                                          | $\alpha$ |
|                                                                                               |                              |                                                                                            |                                                          |          |
|                                                                                               | <b>ROOT PASSWORD</b><br>Done |                                                                                            | <b>CENTOS 7 INSTALLATION</b><br>Helpl<br><b>ED</b> latam |          |
|                                                                                               |                              | The root account is used for administering the system. Enter a password for the root user. |                                                          |          |
|                                                                                               | Root Password                |                                                                                            |                                                          |          |
|                                                                                               |                              |                                                                                            | Strong                                                   |          |
|                                                                                               | Confirm:                     |                                                                                            |                                                          |          |
|                                                                                               |                              |                                                                                            |                                                          |          |
|                                                                                               |                              |                                                                                            |                                                          |          |
|                                                                                               |                              |                                                                                            |                                                          |          |
|                                                                                               |                              |                                                                                            |                                                          |          |
|                                                                                               |                              |                                                                                            |                                                          |          |
|                                                                                               |                              |                                                                                            |                                                          |          |
|                                                                                               |                              |                                                                                            |                                                          |          |
|                                                                                               |                              |                                                                                            |                                                          |          |
|                                                                                               |                              |                                                                                            |                                                          |          |
|                                                                                               |                              |                                                                                            |                                                          |          |
|                                                                                               |                              |                                                                                            |                                                          |          |
|                                                                                               |                              | ۸                                                                                          |                                                          |          |
|                                                                                               |                              |                                                                                            |                                                          |          |
|                                                                                               |                              |                                                                                            | QO加速企画图调整图CTRLOBEOM                                      |          |

Fuente: Autoría Propia

Al terminar la instalación la terminal de NethServer solicita el login y password, se observa la dirección web que se debe utilizar para ingresar al dashboard.

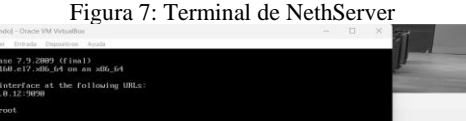

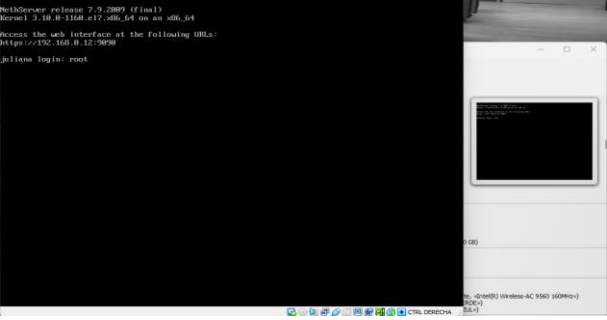

Fuente: Autoría Propia

Se inicia sesión con usuario root, se confirma conexión a internet y se actualiza el servidor con el comando yum update.

Figura 8: Actualización de NethServer

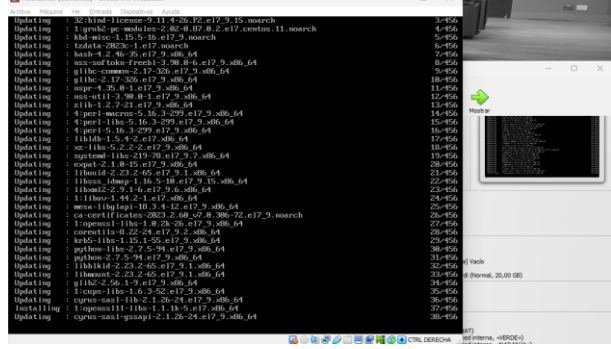

Fuente: Autoría Propia

Al terminar la actualización se digita el comando reboot para que el servidor se reinicie. Se inicia la máquina virtual desktop instalada (Ubuntu cliente) y se ingresa a la dirección https://192.168.0.12:9090 en el navegador Firefox, con el usuario root y contraseña establecida.

Figura 9: Dashboard de NethServer

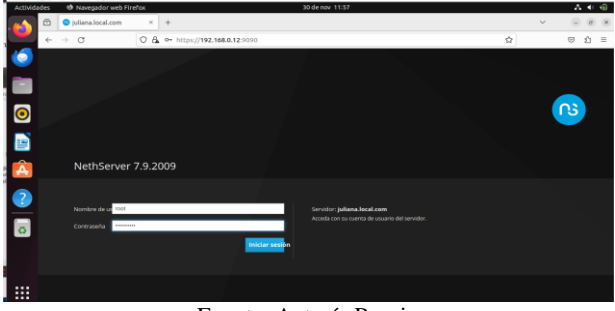

Fuente: Autoría Propia

Al ingresar al dashboard se observan las funcionalidades de NethServer, como sistema, aplicaciones, centro de software, suscripción y terminal.

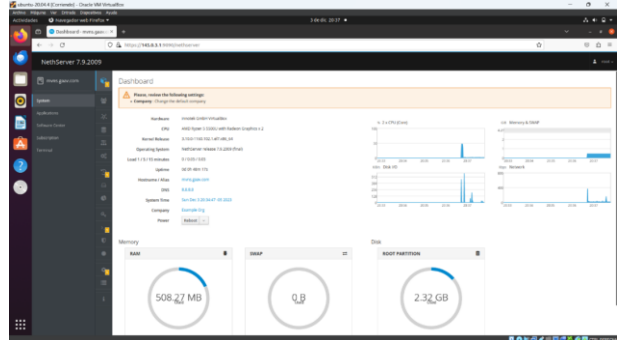

Figura 10: Panel de control de NethServer

Fuente: Autoría Propia

### **3 TEMÁTICA 1: DHCP SERVER, DNS SERVER Y CONTROLADOR DE DOMINIO**

Implementación y configuración detallada del acceso de una estación de trabajo GNU/Linux a través de un usuario y contraseña, así como también el registro de dicha estación en los servicios de Infraestructura IT de Nethserver.

Se modifica la información de la empresa.

Figura 11: Datos de la empresa Б

Fuente: Autoría Propia

Se modifican los servidores DNS.

Figura 12: DNS

|                      | Aukana-Restrepo Linux (Corriendo) - Orade VM Virtualiox<br>Archivo Héquina Ver Entrada Dispositivos Ayuda |                                                   |                                             |                 |                                      | $- 0$<br>$\sim$ $\times$ |
|----------------------|----------------------------------------------------------------------------------------------------|---------------------------------------------------|---------------------------------------------|-----------------|--------------------------------------|--------------------------|
| <b>Actividades</b>   | to Navegador web Firefox                                                                                  |                                                   |                                             | 30 de nov 12:01 |                                      | みやま                      |
| a                    | $\overline{c}$<br>$\bullet$ Panel de Control - julian $\times$ +                                          |                                                   |                                             |                 |                                      |                          |
|                      | $\rightarrow$ C<br>$\leftarrow$                                                                           |                                                   | O & https://192.168.0.12:9090/nethserver    |                 | 在台                                   | ☆ ≡<br>$\odot$           |
| 6                    | NethServer 7.9.2009                                                                                       |                                                   |                                             |                 |                                      | $\Delta$ root -          |
|                      | <b>同 Miana.local.com</b>                                                                                  | $\bullet$<br>Panel de Control<br><b>Hardware</b>  | Cambiar servidores DNS<br><b>Innotek Gm</b> |                 |                                      |                          |
| $\overline{\bullet}$ | Sistema                                                                                                   | 晉<br><b>CPU</b>                                   | <b>Intellity Core</b><br>1" DNS             | 1.1.1.1         |                                      |                          |
|                      | Applications                                                                                              | Versión de<br>Kernel                              | 3.10.0-1160<br>2" DNS                       | 8.8.8.8         |                                      |                          |
|                      | Software Center                                                                                           | Sistema<br>B<br>Operativo                         | NathServer                                  |                 |                                      |                          |
| <b>B</b>             | Subscription<br>Terminal                                                                                  | Carga 1/5/15<br>$\overline{m}$<br>minutos         | 2.27/0.49                                   |                 | Cancelar<br>Guardan                  |                          |
|                      |                                                                                                    | <b>Tiempo de</b><br>$\mathbb{O}^0_0$<br>actividad | 0.1 0h 38m 328                              |                 |                                      |                          |
| $\frac{1}{\Box}$     |                                                                                                    | Nombre de<br>v.<br>host / Alias                   | <b>Ishana local com</b>                     |                 |                                      |                          |
|                      |                                                                                                    | DNS<br>$\Theta$<br>Zona horaria                   | <b>RRAR</b><br>Jue nov 30 11:59:33 -05:2023 |                 |                                      |                          |
|                      |                                                                                                    | $\mathbf{d}$<br>del sistema                       |                                             |                 |                                      |                          |
|                      |                                                                                                    | Empresa                                           | Diplomado Linux UNAD                        |                 |                                      |                          |
|                      |                                                                                                    | $Q_{\rm o}$<br>Encender                           | Reiniciar $\sim$                            |                 |                                      |                          |
|                      |                                                                                                    | N 3 x OPU (Core)<br>п<br>150                      |                                             |                 | GB Memoria & SWAP                    |                          |
| m<br>                | Mostrar aplicaciones                                                                                      | $\mathbf{U}$<br>55                                |                                             |                 |                                      |                          |
|                      |                                                                                                    |                                                   |                                             |                 | <b>PERCHARGE AND PROPERTY AND IN</b> |                          |

Fuente: Autoría Propia

En Shell seguro – SSH se cambia el puerto TCP 22 al puerto TCP 2222.

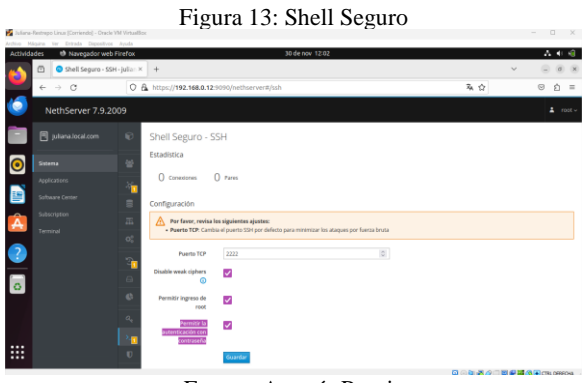

Fuente: Autoría Propia

Se configura el DHCP, se aplica clic en WAN (rojo) y después en siguiente y se selecciona Servidor DHCP.

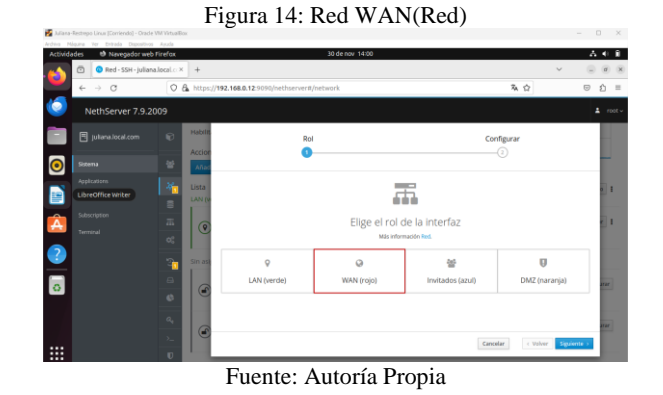

Ahora se configura la red LAN(Green). Se selecciona la opción estática y se cambia la IP 192.168.0.12 por la IP 192.168.0.13, al terminar la modificación se ingresa a NethServer con la IP asignada.

Figura 15: Red LAN(Green)

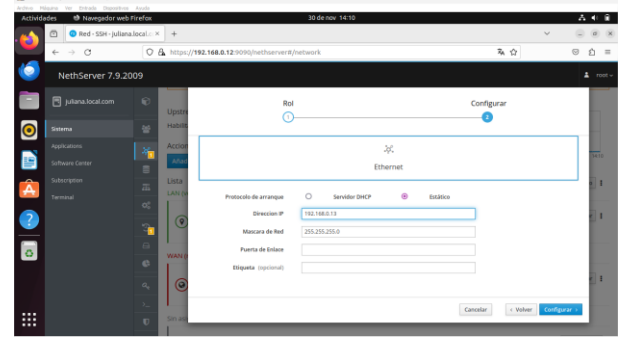

Fuente: Autoría Propia

Se ingresa nuevamente con el usuario root a la nueva IP configurada. En la terminal de NethServer se aplica el comando IP a, se observa que los cambios fueron exitosos.

Figura 16: Terminal de NethServer

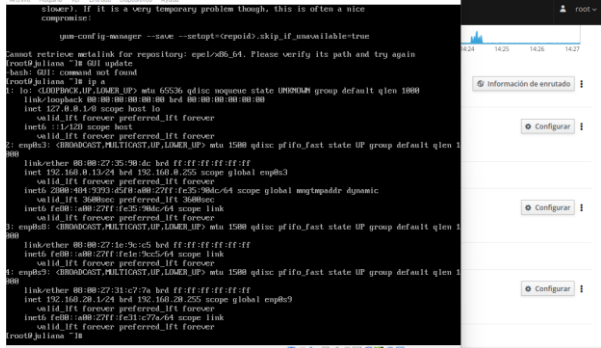

Fuente: Autoría Propia

En la opción enp0s3 se aplica clic en encender red.

Figura 17: Adaptadores de red

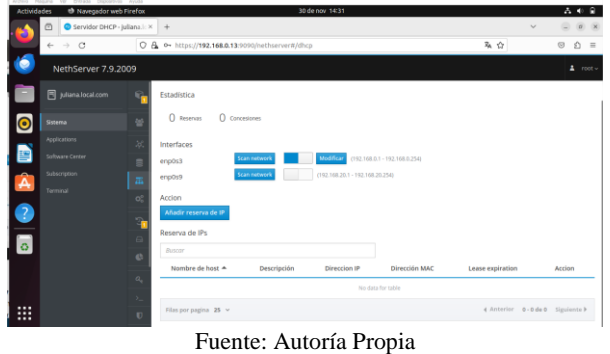

Se edita el adaptador enp0s3 que corresponde a la LAN (verde), ingresando el rango de inicio de IP y el rango de fin de la IP.

Figura 18: Adaptadores de red enp0s3

| Actividades @ Nanogadorumb Finalton                                                                                           |                                                                                                    | 4-de-dix 19/29 (3)                                                                                                    | $A + 1$                                                                                          |
|----------------------------------------------------------------------------------------------------|----------------------------------------------------------------------------------------------------|----------------------------------------------------------------------------------------------------|--------------------------------------------------------------------------------------------------|
| @ Sizera-jalaxar.local x +<br>$4 - 1 - 12$                                                                                    | O & = https://H2.163.0.17.0000/vethervers/cfrep                                                                                                    |                                                                                                    | 0000<br>$\checkmark$<br>00.11<br>马白                                                              |
| NethServer 7.9.2009                                                                                                    |                                                                                                    |                                                                                                    | $2 - max$                                                                                        |
| B allevant location<br>Stevens<br><b>Automotive</b><br><b>Chann</b> Center<br>Subscription<br><b>Territori</b><br>$\dddot{m}$ | Servidor DHCP<br><b>Information</b><br><b>Figuresia</b><br><b>Rungo Inicio IP</b><br>O neares 1 cannoon<br>Ronao Sn IP<br>V Electronic promoted in<br><b>Selection and</b><br>IP Puerto de entara<br>produce 1<br>×<br>erots)<br>Temporte<br>specedde<br>Acous-<br>Beatrice<br>Affair reserve de l'<br><b>Servidens Ong Co</b><br>Reserva de IPs<br>Servidores VIPES<br><b>Brand</b><br>$\epsilon$<br>Nombre de hest 4<br><b>Oescripción</b><br>tenitescare O<br>٠<br><b><i>SERVICE EMISSING</i></b><br>Servidores TITP<br><b>Recorded S.V.</b><br>٠<br>٠ | <b>FB2 958.8.1</b><br>FB2, 108.9.300<br>150, 956 8,254<br><b>Nashaw</b><br><b>TANARA</b><br>۰<br><b>MAY</b><br>٠<br>Consider Monthly | Arrive.<br><b>Williams</b> (k)<br>Christian College Systems &<br><b>PERSONAL COMPANY COMPANY</b> |

Fuente: Autoría Propia

Terminada la configuración en el servidor DHCP, se selecciona el DNS y se añade un registro, se agrega el nombre del host, la dirección IP que es la misma que se usó para ingresar al panel de NethServer y una descripción.

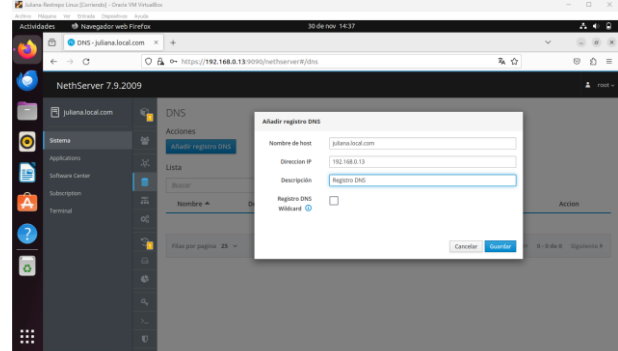

Figura 19: Registro DNS

Fuente: Autoría Propia

Se ingresa al sistema operativo Ubuntu que se encuentra fuera de la LAN y se genera el siguiente mensaje "tenemos problemas para encontrar el sitio".

Figura 20: Prueba en Ubuntu-Cliente

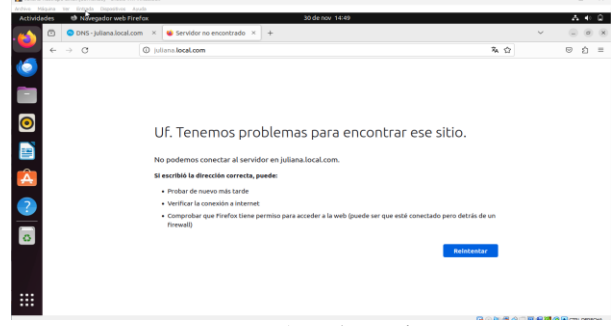

Fuente: Autoría Propia

Ahora, para demostrar su correcta configuración se ejecuta un ping desde el servidor Nethserver a la IP configurada en un entorno Ubuntu que se encuentra dentro del rango de IP permitido. Su IP configurada es 192.168.0.17 (dentro del rango configurado previamente).

Figura 21: Prueba en servidor Nethserver

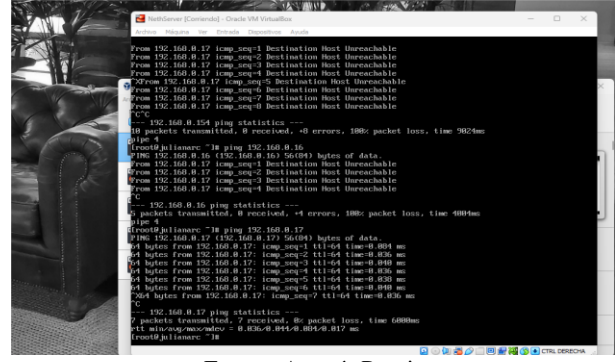

Fuente: Autoría Propia

## **4 TEMÁTICA 2: PROXY**

Implementación y configuración detallada del control del acceso de una estación GNU/Linux a los servicios de conectividad a Internet desde Nethserver a través de un proxy que filtra la salida por medio del puerto 3128.

Configuración de la red perimetral virtualizada con el servidor NethServer.

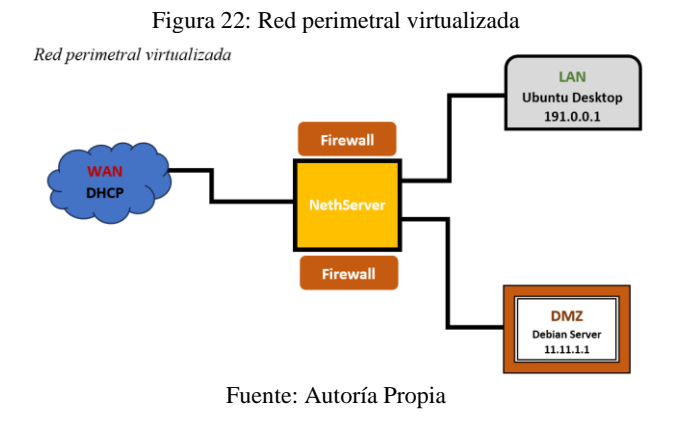

Se inicia el dashboard de NethServer en la maquina Ubuntu Desktop, con la IP 191.0.0.1 en el puerto 9090, luego se registra el usuario root y contraseña.

Figura 23: Dashboard de NethServer

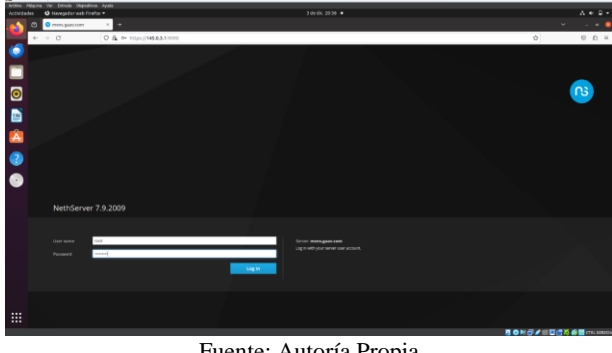

Fuente: Autoría Propia

Figura 24: Panel de control de NethServer

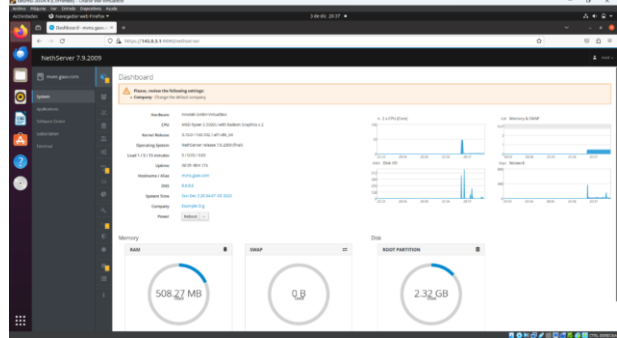

Fuente: Autoría Propia

Se selecciona la opción Network, para configurar la red desde la interfaz, iniciado con la red LAN-Green, se aplica el botón next y se configura la red de manera estática con la IP 191.0.0.1 y se aplica el botón configure.

Posteriormente se configura la red del Desktop aplicando en la parte superior derecha de la pantalla la opción cableadoconectada, luego configuración de la red cableada, red configuración y en IPv4 se realiza el direccionamiento IP 191.0.0.2, después aplicar. Finalmente se verifica la conexión a internet.

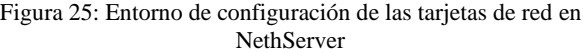

| A COLORADO E COLORADO DO FEDERAL E CARDO E PER ESTADOS DO<br>Archive Magaine Ver Entrade Obgestione Ayale<br>O Nevgadorveb Findus +<br>Actividades |                                                   | Scholar 1829 ·                                     |                                           | $\sim$<br>$A + 4 -$      |
|----------------------------------------------------------------------------------------------------|---------------------------------------------------|----------------------------------------------------|-------------------------------------------|--------------------------|
| Network - minigancon X<br>$\Box$                                                                                                    | ٠                                                 |                                                    |                                           | $\sim$ $ \sim$<br>v      |
| $6 - 0$                                                                                                    | O & = MULTIMARX1090/sethonvert/network            |                                                    |                                           | $0 \t0 \t=$<br>$\bullet$ |
| NethServer 7.9.2009                                                                                                    |                                                   |                                                    |                                           | $\Delta$ mode            |
| <b>B</b> mesgaware                                                                                                    | Network<br>v                                      |                                                    |                                           |                          |
| lΘ<br>-                                                                                                    | Upstream proxy                                    | <b>Hay Sending</b>                                 | <b>Key Repliers</b>                       |                          |
| Applications                                                                                                    | <b>Enabled:</b><br>٠                              |                                                    | and                                       |                          |
| Ð<br><b>Cheanse Candan</b>                                                                                                    | Actions                                           | <sup>F</sup> HH<br>18.06<br>400<br>13.26           | F <sub>16</sub><br>11.77<br>W.W.<br>16.27 | 13.36<br><b>SER</b>      |
| <b>Schemator</b><br>Â                                                                                                    | Add topical interface<br>z                        |                                                    |                                           |                          |
| terest                                                                                                    | Ust<br>$\alpha$<br>LAN (green)                    |                                                    |                                           | <b>G</b> Routing info    |
| With Propy & Elliott                                                                                                    |                                                   |                                                    |                                           |                          |
|                                                                                                    | ۰<br>expired<br>$^\circledR$<br>09/09/27 11:54:08 | C COR 191.0.0.1/24<br>Mara info                    | 9.19                                      | @ Configure              |
|                                                                                                    | o                                                 |                                                    |                                           |                          |
|                                                                                                    | <b>WAN (red)</b>                                  |                                                    |                                           |                          |
|                                                                                                    | ٠<br>expited<br>◉<br>008027444240                 | C COI 16.5.2.15/24 (drive)<br><b>X OF 10.0.2.2</b> | 9.19                                      | @ Configure 1            |
|                                                                                                    | п                                                 | Mare info                                          |                                           |                          |
|                                                                                                    | $\mathbf{r}$<br>DMC (orange)<br>٠                 |                                                    |                                           |                          |
|                                                                                                    | explicit                                          | C 009 11.11.1.124                                  |                                           | @ Configure 1            |
|                                                                                                    | $\odot$<br>۰<br>060027452442                      | Mare of L.                                         | 9.19                                      |                          |
|                                                                                                    | ×                                                 |                                                    |                                           |                          |
|                                                                                                    | ٠                                                 |                                                    |                                           |                          |
|                                                                                                    |                                                   |                                                    |                                           |                          |
| m.                                                                                                    |                                                   |                                                    |                                           |                          |

Fuente: Autoría Propia

Figura 26: Configuración de la red del desktop Ubuntu con IP 191.0.0.2

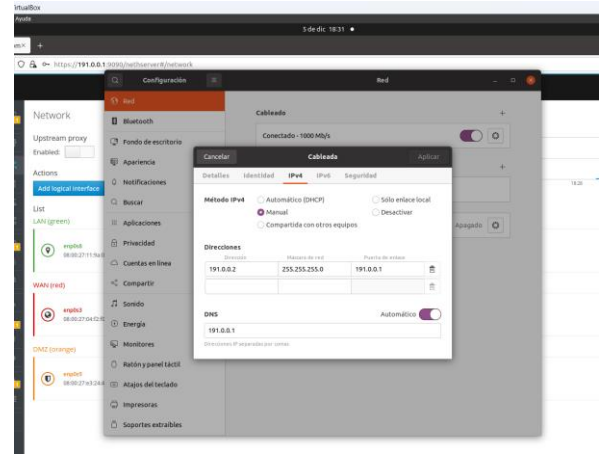

Fuente: Autoría Propia

Configuración de la red WAN aplicando el botón configure, se presiona next, se selecciona la opción DHCP Ethernet y se aplica configure.

Figura 27: Configuración de la tarjeta de red enp0s3, WAN(Red)

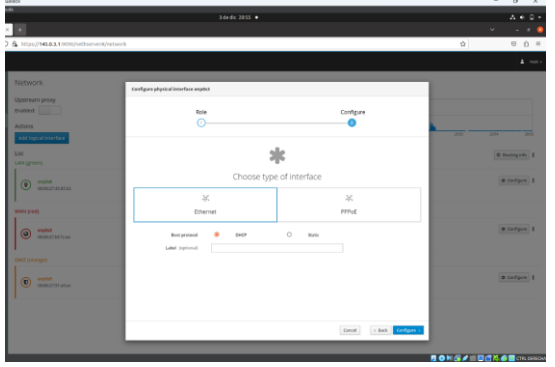

Fuente: Autoría Propia

Configuración de la red DMZ-Orange, aplicando configure, se aplica next y se registra la IP estática 11.11.1.1.

Seguidamente se configura la red del Debian-Server aplicando en la parte superior derecha de la pantalla la opción Wired, Wired-Settings, luego en configuración de Network, y en IPv4 se realiza el direccionamiento IP 11.11.1.2, después aplicar. Finalmente se verifica la conexión a internet.

Figura 28: Configuración de la tarjeta de red enp0s9, DMZ(Orange)

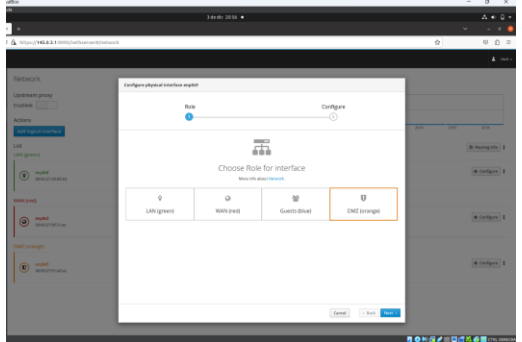

Fuente: Autoría Propia

Figura 29: Configuración de la red del servidor Debian con IP 11.11.1.2

| $\alpha$<br>Settings        | Cancel                            | Wired                      |                      | Apply          | $\mathbf{x}$ |
|-----------------------------|-----------------------------------|----------------------------|----------------------|----------------|--------------|
| $P$ Network                 | Details<br>Identity               | IPv6<br>Pv4<br>Security    |                      |                |              |
| Bluetooth<br>×              | IPv4 Method                       | Automatic (DHCP)           | Link-Local Only      |                | O            |
| <sup>6</sup> Appearance     |                                   | <b>O</b> Manual            | O Disable            |                |              |
| Notifications<br>٠          |                                   | Shared to other computers  |                      |                |              |
| Q Search                    | <b>Addresses</b>                  |                            |                      |                |              |
| <b>Q</b> Multitasking       | Address<br>11.11.1.2              | Netropoli<br>255.255.255.0 | Gateway<br>11.11.1.1 | $\circledcirc$ |              |
| <b>88</b> Applications      |                                   |                            |                      | $_{\odot}$     | or o         |
| Privacy<br>a.               | DNS                               |                            | Automatic            |                |              |
| <b>Online Accounts</b><br>@ | 11.11.1.1                         |                            |                      |                |              |
| <br>Sharing                 | Separate IP addresses with commus |                            |                      |                |              |
| $\xi$ Sound                 | Routes<br>Address                 | Netwask<br>Gateway         | Automatic<br>Metric  |                |              |
| G Power                     |                                   |                            |                      | $_{\odot}$     |              |

Fuente: Autoría Propia

En el dashboard de NethServer, se busca la opción Software Center, allí, se selecciona el apartado Firewall y se marcan las aplicaciones Filtro Web y Proxy Web, luego se aplica el botón install aplications, aparece un mensaje de confirmación "¿Estás seguro?" con dos opciones cancelar e instalar, se presiona instalar y se espera que se instalen los programas, en la parte superior derecha aparece una barra de progreso.

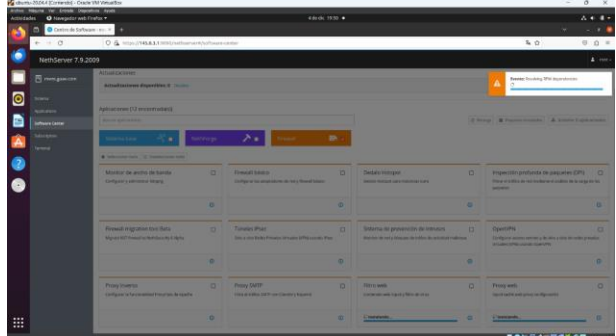

Figura 30: Instalación del Filtro Web y Proxy Web

Fuente: Autoría Propia

Se verifican los servicios instalados, para el proxy se configuran y activan los servicios squid y ufdbGuard, el squid posee tres puertos de filtrado 3128 para proxy no transparente, 3129 para proxy transparente y 3130 para proxy transparente con certificado SSL. Posteriormente, se selecciona la opción applications, en este espacio se pueden observar las aplicaciones instaladas, en web proxy y filter.

Figura 31: Aplicaciones instaladas Web Proxy y Filter

|            | A REPORT STORY COLLEGE AND CONTROL CONTROL AND ARRESTS IN                 |                    |                                                   |                                                                      |         | $\sim$                                       | $\sigma$<br>$\mathbf x$ |
|------------|---------------------------------------------------------------------------|--------------------|---------------------------------------------------|----------------------------------------------------------------------|---------|----------------------------------------------|-------------------------|
|            | Archive Méguna Var Erizsch: Deposition Apple<br>O Havepador unb Firefox = |                    |                                                   | $464$ dc 2305 $\bullet$                                              |         |                                              |                         |
|            |                                                                           |                    |                                                   |                                                                      |         |                                              |                         |
|            | Applications- meni.gov  X<br>$\Box$                                       | ٠                  |                                                   |                                                                      |         |                                              | $-18$                   |
|            | $6 - 0$                                                                   |                    | O & = https://t914AA19090/vethoevert/opplications |                                                                      |         | $\dot{\Omega}$                               | $00 =$                  |
|            | NethServer 7.9.2009                                                       |                    |                                                   |                                                                      |         |                                              | $2 - const.$            |
|            | <b>PI FRYSLER PT</b>                                                      | Applications       |                                                   |                                                                      |         |                                              |                         |
| $\bullet$  | <b>Common</b>                                                             | Storch             |                                                   |                                                                      |         |                                              | <b>Refinal</b>          |
|            | National                                                                  | Loga               | Name A                                            | <b>Description</b>                                                   | Version | Antion                                       |                         |
| m          | offeners Center                                                           | ø                  | Archénye                                          | Nethaner artistrus using CamAf                                       | 163     | <b>Civilian</b>                              | ٠                       |
|            | Salvagnon                                                                 | Ω                  | <b>Ship Proug &amp; Filter</b>                    | configuration for tiqued cashing with prints                         | 1163    | <b>Kinting</b>                               | ×                       |
| Ä          | Terminal                                                                  | o                  | Web server                                        | Web server configuration with named with all holds and reverse proxy | 3123    | of Service                                   | $\,$                    |
| 6          | Well-Prints & Filter                                                      | Rows per page 28 w |                                                   |                                                                      |         |                                              |                         |
| ×          |                                                                           |                    |                                                   |                                                                      |         | $A + 4 +$<br>4 Provinces 1 - Saff St Most P. |                         |
|            |                                                                           |                    |                                                   |                                                                      |         |                                              |                         |
|            |                                                                           |                    |                                                   |                                                                      |         |                                              |                         |
|            |                                                                           |                    |                                                   |                                                                      |         |                                              |                         |
|            |                                                                           |                    |                                                   |                                                                      |         |                                              |                         |
|            |                                                                           |                    |                                                   |                                                                      |         |                                              |                         |
|            |                                                                           |                    |                                                   |                                                                      |         |                                              |                         |
|            |                                                                           |                    |                                                   |                                                                      |         |                                              |                         |
|            |                                                                           |                    |                                                   |                                                                      |         |                                              |                         |
|            |                                                                           |                    |                                                   |                                                                      |         |                                              |                         |
|            |                                                                           |                    |                                                   |                                                                      |         |                                              |                         |
|            |                                                                           |                    |                                                   |                                                                      |         |                                              |                         |
|            |                                                                           |                    |                                                   |                                                                      |         |                                              |                         |
|            |                                                                           |                    |                                                   |                                                                      |         |                                              |                         |
| $\ddot{m}$ |                                                                           |                    |                                                   |                                                                      |         |                                              |                         |
|            |                                                                           |                    |                                                   |                                                                      |         | <b>月0日保ノ田田信花参照CFL20000</b>                   |                         |
|            |                                                                           |                    |                                                   |                                                                      |         |                                              |                         |

Fuente: Autoría Propia

En este paso se configura el proxy, se selecciona Web Proxy and Filter, se abre la ventana donde se visualizan las zonas verde y azul, con cuatro opciones, manual, autenticado, transparente y SSL transparente, se configura la zona verde y se deja en manual para el proxy no transparente con el puerto 3128, se aplica el botón save y el proxy se habilita.

En la opción system, se encuentra el servicio squid iniciado. En el panel de control del proxy se observa la información sobre el proxy, el tráfico del proxy, contadores del proxy, estadísticas de los clientes del proxy e información sobre el filtro.

Figura 32: Configuración del Proxy

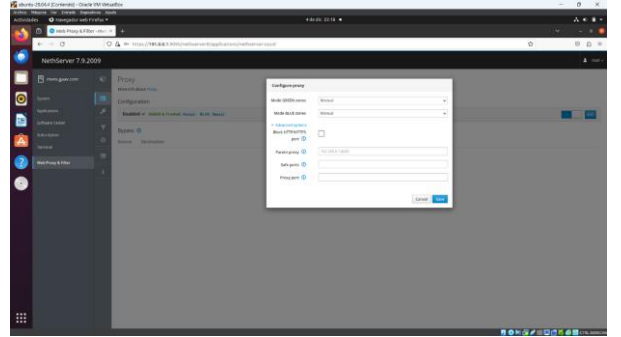

Fuente: Autoría Propia

Configuración y habilitación del servicio ufdbGuard, que corresponde a la base de datos del filtrado web, para este paso se selección Web Proxy and Filter, opción categorías y en la lista negra: Universite Toulouse (libre) Lista de categorías.

Para agregar las categorías se debe habilitar los filtros, se selecciona la opción filtro aplicando el botón editar, en las opciones globales, se registra las extensiones mp4 y mp3, se aplica el botón guardar.

Figura 33: Edición de las opciones globales del filtro del Proxy

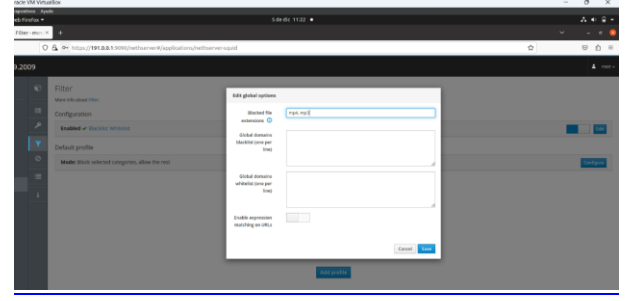

Fuente: Autoría Propia

Configuración de las categorías, se indica la opción filter, luego perfil predeterminado, modo: bloquear las categorías seleccionadas, permitir el resto, en este apartado se selecciona configurar, se habilita la lista negra global y la lista blanca global, se deja el modo por defecto, se eligen las categorías adult, mixed\_adult y publicite, en opciones avanzadas, se habilita bloquear el acceso y bloquear extensiones.

Luego en panel de control del proxy se habilita LightSquid para verificar los reportes del proxy.

Figura 34: Edición de las opciones globales del filtro del Proxy

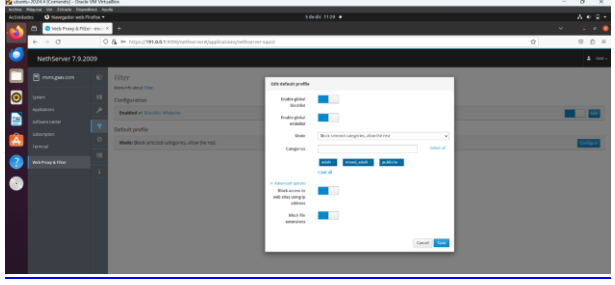

Fuente: Autoría Propia

Se verifica que este habilitado LightSquid. Esta opción permite generar un reporte de los registros de los usuarios que hacen uso de la web.

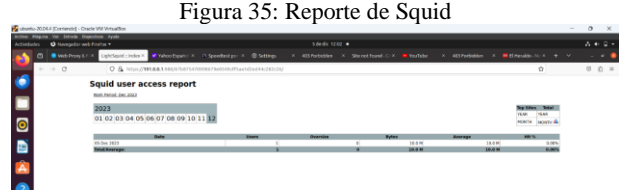

Fuente: Autoría Propia

Configuración del proxy no transparente creado en el browser Firefox, se abre el explorador y se selecciona las tres barras horizontales de la parte superior derecha y se aplica clic en ajustes. En la ventana de configuración general se elige la opción ajustes de la red y clic en configuraciones.

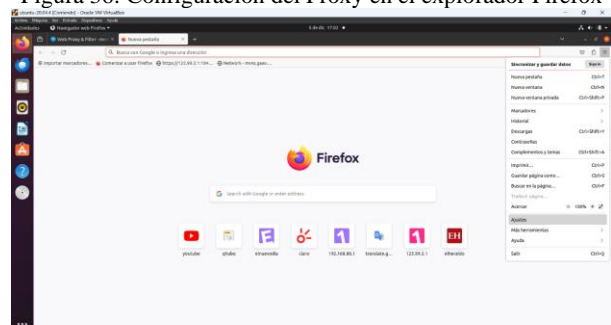

Figura 36: Configuración del Proxy en el explorador Firefox

Fuente: Autoría Propia

En la ventana configuraciones de conexión, se elige configuración manual de proxy, en proxy HTTP, se registra la IP 191.0.0.1 con el puerto 3128, se marca la opción usar también este proxy para HTTPS, en el apartado "sin proxy para", se registra la IP y puerto 191.0.011:9090 y 191.0.011:980 para que permita el acceso al dashboard del NethServer y LightSquid.

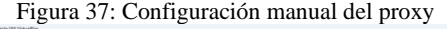

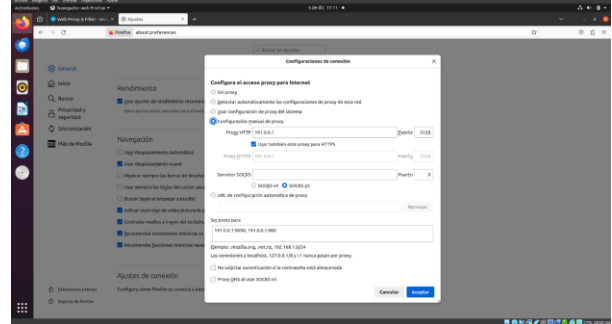

Fuente: Autoría Propia

Verificación del proxy en la página ESPN con publicidad y luego sin publicidad aplicando el proxy creado, se verifican también varias páginas para adultos, donde el proxy genera un bloqueo mostrando un anuncio "el acceso a este sitio está bloqueado", también en otras paginas dependiendo el tipo de acceso para intentar ingresar muestra otro aviso con el mensaje "No se conectó: posible problema de seguridad", lo que evidencia que el proxy no transparente esta funcionando.

Figura 38: Ingreso a la página ESPN con publicidad y sin el Proxy activado

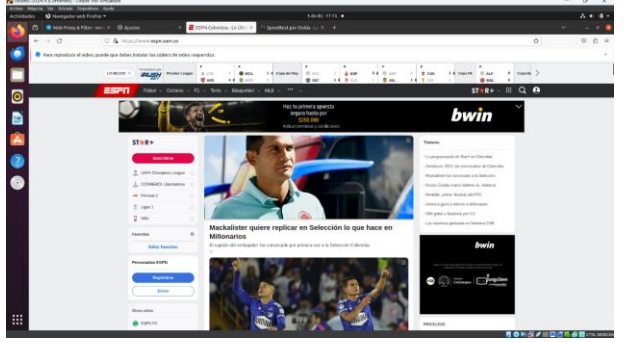

Fuente: Autoría Propia

Figura 39: Ingreso a la página ESPN sin publicidad y con el Proxy activado

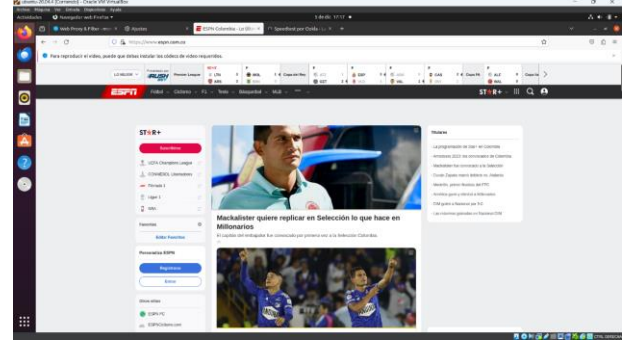

Fuente: Autoría Propia

Figura 40: Bloqueo de la página www.xxx.com, Proxy activado

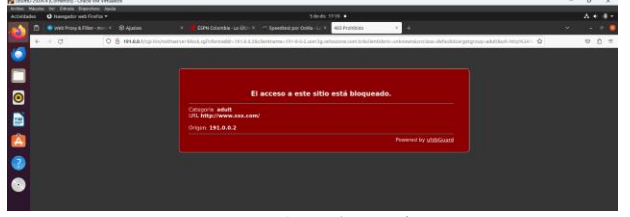

Fuente: Autoría Propia

Figura 41: Bloqueo de páginas de contenido para adulto (xxx), Proxy activado

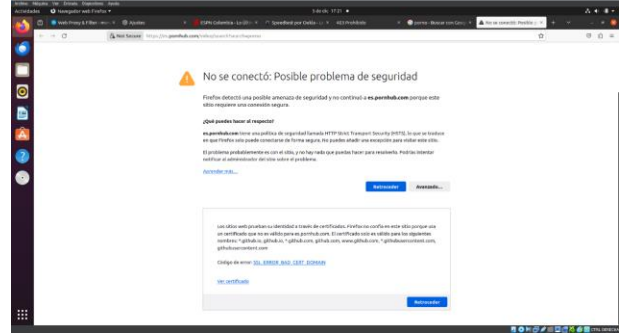

Fuente: Autoría Propia

## **5 TEMÁTICA 3: CORTAFUEGOS**

Implementación y configuración detallada para la restricción de la apertura de sitios o portales Web de entretenimiento y redes sociales, evidenciando las reglas y políticas creadas. La validación del funcionamiento del cortafuegos aplicando las restricciones solicitadas desde una estación de trabajo GNU/Linux.

NethServer puede actuar como firewall y puerta de enlace dentro de la red donde está instalado. Todo el tráfico entre las computadoras en la red local e internet pasa por el servidor que decide cómo enrutar los paquetes y qué reglas aplicar. El modo de firewall se habilita solo si el sistema tiene al menos una interfaz de red configurada con el rol rojo.

Se ingresa a la página nethserver con la IP 10.0.2.15:9090 y se configura la tarjeta de red DMZ con IP fija.

En la opción de ajuste Web Proxy & Filter se configura para activar los firewalls.

Figura 42: Generación de listas para bloquear, (Facebook, YouTube, Twitter (x la cual redirecciona)

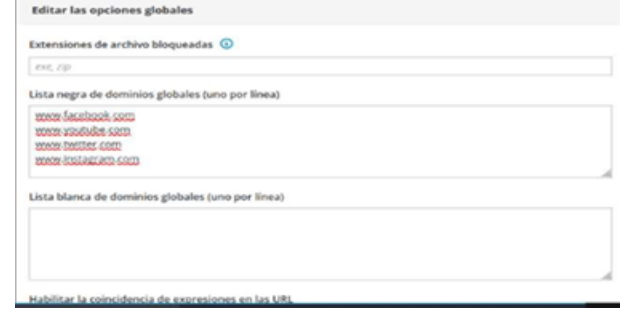

Fuente: Autoría Propia

Se verificar que este habilitado y configurado el módulo firewall.

#### Figura 43: Habilitación de módulo Firewall

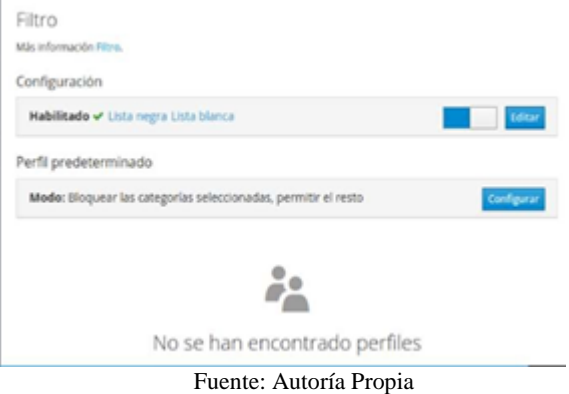

Se procede a verificar la página www.facebook.com en el navegador web.

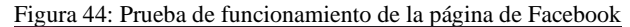

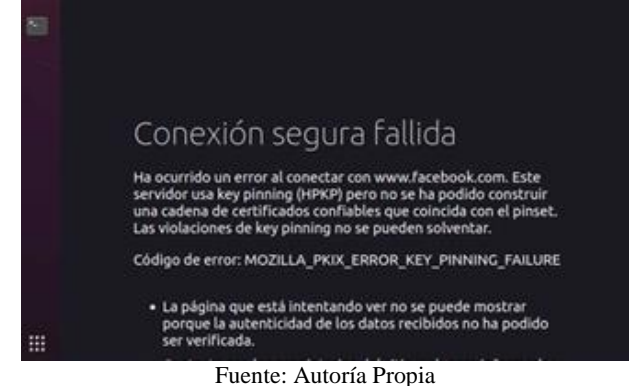

### **6 TEMÁTICA 4: FILE SERVER Y PRINT SERVER**

Implementación y configuración del acceso de la estación de trabajo GNU/Linux a través del controlador de dominio LDAP a los servicios de carpetas compartidas e impresoras.

Inicio de sesión en el dashboard de NethServer, con la IP [https://192.168.1.215:9090/nethserver#/users-groups.](https://192.168.1.215:9090/nethserver#/users-groups)

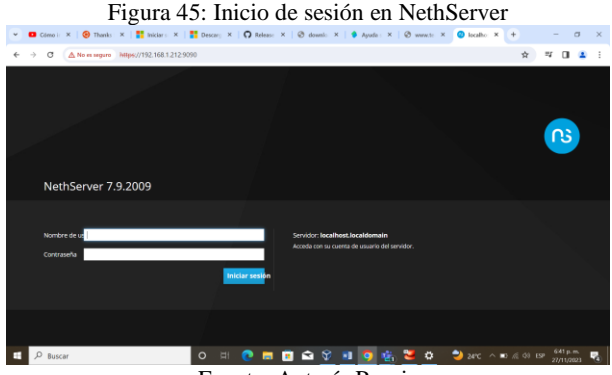

Fuente: Autoría Propia

Se cambia el dominio a dahiana.linux.com.

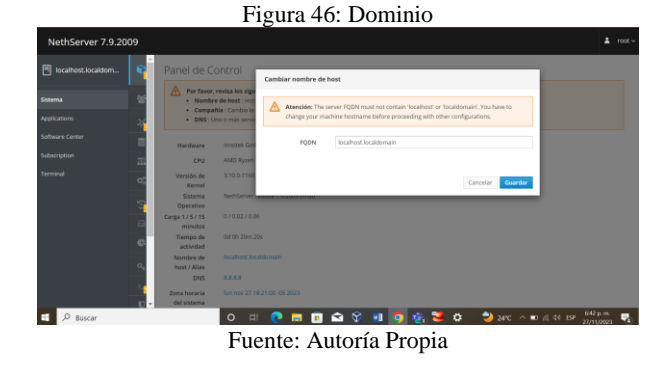

Se realiza la instalación del LDAP.

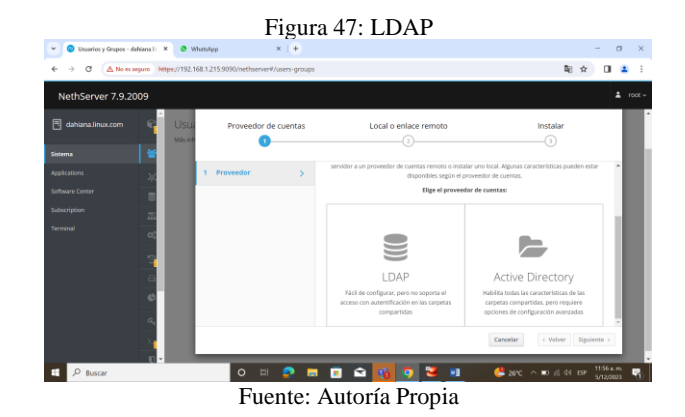

Se realiza la instalación del LDAL local.

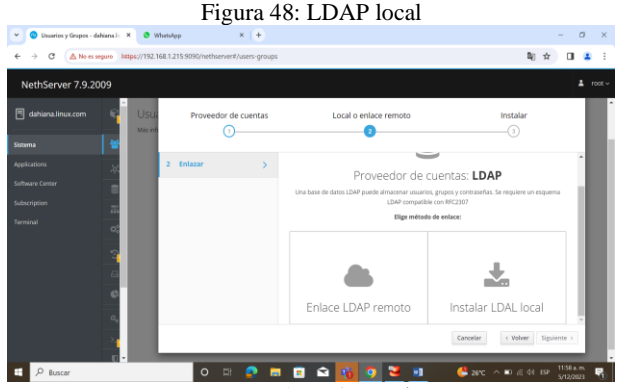

Fuente: Autoría Propia

En la opción usuarios y grupos se crea un usuario y un grupo.

Figura 49: Usuarios y grupos

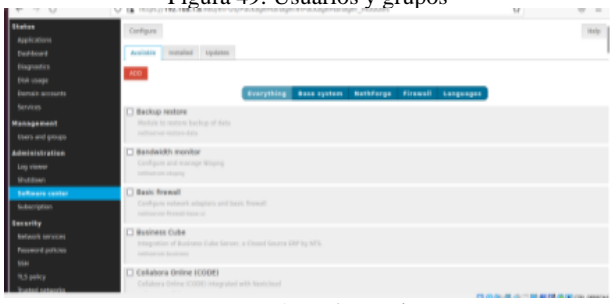

Fuente: Autoría Propia

Se crean las carpetas compartidas en la opción de carpetas compartidas que se encuentra en el menú de gestión.

#### Figura 50: Carpetas compartidas

| Nett.                                | <b>OUR ILEO</b> |                        |          |
|--------------------------------------|-----------------|------------------------|----------|
| Estado<br><b>Aricadores</b>          | Nantural        | - Beerripcide          | Actiones |
| Curries del terrino                  | Diplomado Linux | ٠<br><b>Jamparkiti</b> | kmr      |
| <b>Dapatelou</b><br>First de Calcost | Dolumentes:     | comparishe             | kitia' v |
| <b>Servicias</b>                     | <b>Inapries</b> | compatible             | $18w +$  |
| Use del dosa                         | Videos          | :compartido            | little + |
| <b>Nepartes</b><br>Service model     |                 |                        |          |
| <b>Sastian</b>                       |                 |                        |          |

Fuente: Autoría Propia

### **7 TEMÁTICA 5: VPN**

Implementación y configuración detallada de la creación de una VPN que permita establecer un túnel privado de comunicación con una estación de trabajo GNU/Linux. Se debe evidenciar el ingreso a algún contenido o aplicación de la estación de trabajo.

Configuración de las 3 interfaces LAN, WAN y DMZ.

Figura 51: Configuración de las 3 interfaces LAN, WAN y

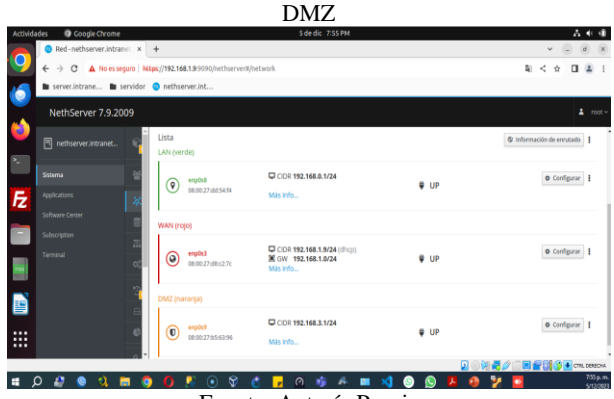

Fuente: Autoría Propia

Habilitación del servicio DHCP

Figura 52: Servicio DHCP LAN

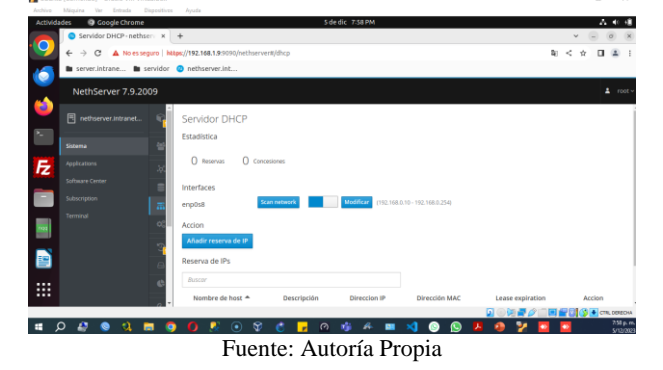

#### Descargar el servicio OpenVPN

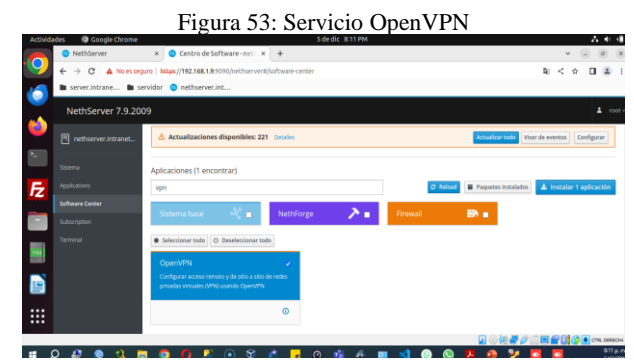

Fuente: Autoría Propia

Creación de usuario y contraseña LDAP.

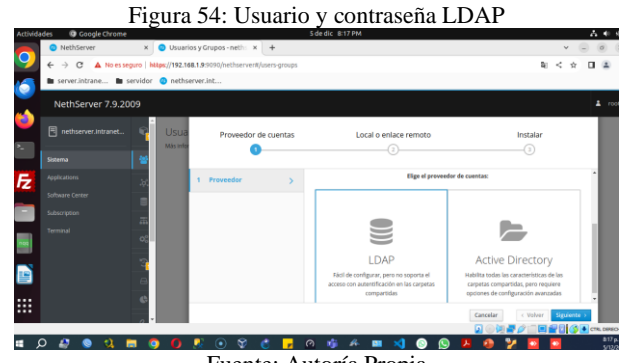

Fuente: Autoría Propia

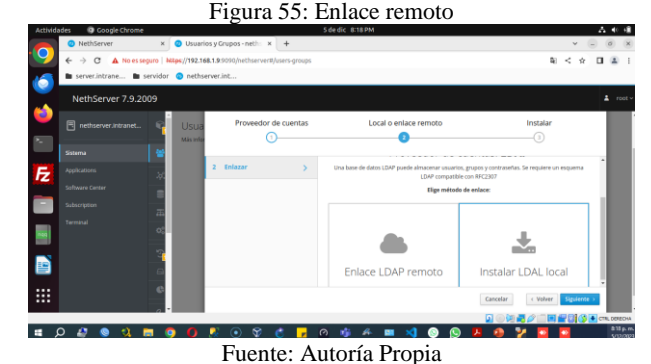

Figura 56: Instalación terminada

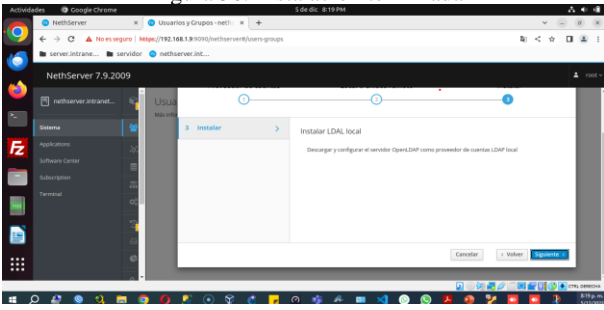

Fuente: Autoría Propia

En usuarios y grupos se crea un usuario y contraseña LDAP.

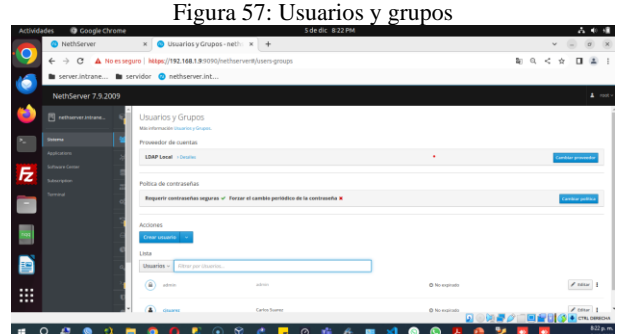

Fuente: Autoría Propia

Configuración de RoadWarrior Server.

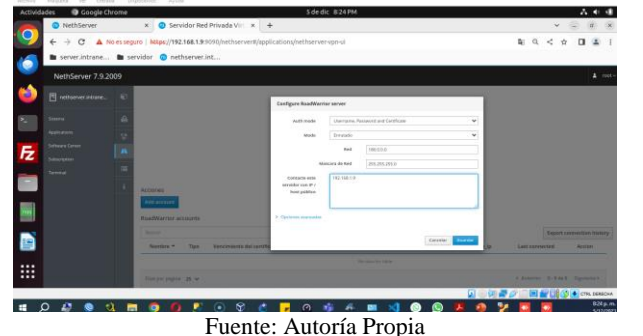

Figura 58: RoadWarrior Server

Figura 59: RoadWarrior server

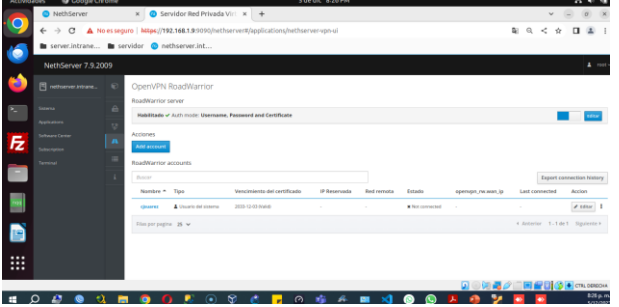

Fuente: Autoría Propia

#### **7.1 PRUEBA DE CONEXIÓN OPENVPN DESDE LA MAQUINA NATIVA DE WINDOWS 10**

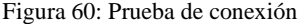

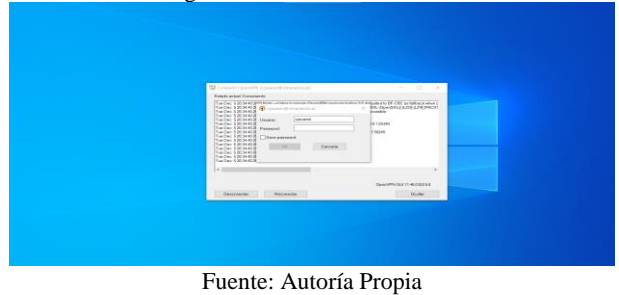

Se realiza una prueba ingresando a la base de datos de MariaDB Server por conexión OPENVPN a la red local.

Figura 61: Prueba de conexión a la base de datos de MariaDB en la terminal de Windows 10 nativo

| m root@nethserver -                                                                                                    | $\sim$ | $\Box$ |  |
|----------------------------------------------------------------------------------------------------|--------|--------|--|
| Microsoft Windows (Versión 10.0.19045.36931<br>(c) Microsoft Corporation, Todos los derechos reservados,                                          |        |        |  |
| : \Users\POSEIDON>ssh_root@192.168.0.1<br><b>Password:</b><br>Last login: Tue Dec 5 21:20:32 2023 from p2562002-ipngn11301souka.saitama.ocn.ne.ip |        |        |  |
| <b>SARASSASSA'S Walvass to NothSarvas Assessasses</b>                                                                                             |        |        |  |
| This is a NethServer installation.                                                                                                    |        |        |  |
| Before editing configuration files, be meare<br>of the automatic events and templates system.                                                     |        |        |  |
| http://docs.nethserver.org                                                                                                    |        |        |  |
|                                                                                                    |        |        |  |
| [root@nethserver ~]# mysal -u root                                                                                                    |        |        |  |
| Your MariaDR connection id is A                                                                                                    |        |        |  |
| Server version: 5.5.68-MariaDB MariaDB Server                                                                                                    |        |        |  |
| Copyright (c) 2000, 2018, Oracle, MariaDB Corporation Ab and others.                                                                              |        |        |  |
| Type 'help;' or '\h' for help. Type '\c' to clear the current input statement.                                                                    |        |        |  |
| Welcome to the MariaDB monitor. Commands end with ; or \g.<br>MariaDB [(none)]>                                                                   |        |        |  |
|                                                                                                    |        |        |  |
|                                                                                                    |        |        |  |

Fuente: Autoría Propia

### **8 CONCLUSIONES**

Las funcionalidades de NethServer permiten integrar sistemas de servidores para pequeñas y medianas empresas, mediante el uso del software libre.

El servidor proxy es un intermediario entre un cliente y el servicio de internet, que ayuda a proteger la privacidad del usuario y brindar seguridad al servidor, mediante la validación y filtrado de las peticiones, esto permite considerar su implementación a nivel empresarial y en el hogar como apoyo tecnológico en infraestructura y protección de datos.

NethServer se presenta como una plataforma robusta y versátil diseñada para simplificar la administración de servidores. Sus características claves, como la modularidad, la integración de servicios esenciales, la seguridad, la compatibilidad empresarial y la activa comunidad de usuarios, hacen que esta solución sea atractiva para aquellos que buscan una alternativa accesible y completa para gestionar sus necesidades de servidor.

La estabilidad, seguridad y eficiencia inherentes a GNU/Linux son atributos fundamentales que lo han convertido en una elección frecuente para entornos que demandan fiabilidad y rendimiento constante, como servidores de alta disponibilidad y sistemas embebidos.

Los servicios que ofrece NethServer como servidor de control de tráfico de datos en una red determinada genera un nivel alto de seguridad, al aplicar servicios como la VPN que ayuda a ocultar la dirección IP de los usuarios y evita que personas no autorizadas puedan ver la información que se transmite en la web, es una causal del uso de esta herramienta de un servidor estable como NethServer.

NethServer ofrece herramientas eficaces y adaptables para solucionar una amplia gama de necesidades específicas en diferentes sectores y contextos. Su naturaleza de código abierto, su variedad de aplicaciones y su flexibilidad para personalizar y configurar el sistema lo convierten en una opción ideal para satisfacer requerimientos precisos en campos diversos como la informática forense, la ciberseguridad, la investigación científica, la educación, entre otros.

El correcto funcionamiento de los firewalls, permiten el acceso a la lista negra de dominios globales; adicionalmente su implementación evidencia adaptabilidad, seguridad y configuración cómoda para el usuario.

#### **9 REFERENCIAS**

Kakanakov, N. R., & Shopov, M. P. (2011). Using GNU/Linux Tools for Creating ARM9-based Embedded Applications. Annual Journal of Electronics. 5(1), 125–128. https://search-ebscohost- $5(1)$ ,  $125-128$ . [https://search-ebscohost](https://search-ebscohost-com.bibliotecavirtual.unad.edu.co/login.aspx?direct=true&db=asn&AN=70448058&lang=es&site=ehost-live)[com.bibliotecavirtual.unad.edu.co/login.aspx?direct=true&db=asn&A](https://search-ebscohost-com.bibliotecavirtual.unad.edu.co/login.aspx?direct=true&db=asn&AN=70448058&lang=es&site=ehost-live) [N=70448058&lang=es&site=ehost-live](https://search-ebscohost-com.bibliotecavirtual.unad.edu.co/login.aspx?direct=true&db=asn&AN=70448058&lang=es&site=ehost-live)

Lewis, T. M. (2016). The What in the GNU/Linux Name. Communications of the ACM, 59(6), 8–9. [https://search-ebscohost](https://search-ebscohost-com.bibliotecavirtual.unad.edu.co/login.aspx?direct=true&db=asn&AN=115648829&lang=es&site=ehost-live)[com.bibliotecavirtual.unad.edu.co/login.aspx?direct=true&db=asn&A](https://search-ebscohost-com.bibliotecavirtual.unad.edu.co/login.aspx?direct=true&db=asn&AN=115648829&lang=es&site=ehost-live) [N=115648829&lang=es&site=ehost-live](https://search-ebscohost-com.bibliotecavirtual.unad.edu.co/login.aspx?direct=true&db=asn&AN=115648829&lang=es&site=ehost-live)

Joseph, C., & Haslam, K. (2023). Parallels Desktop 19: Run Multiple Operating Systems, Including Windows, Linux, and More. Macworld Digital Edition, 40(12), 29-36. [https://search-ebscohost](https://search-ebscohost-com.bibliotecavirtual.unad.edu.co/login.aspx?direct=true&db=asn&AN=173464082&lang=es&site=ehost-live)[com.bibliotecavirtual.unad.edu.co/login.aspx?direct=true&db=asn&A](https://search-ebscohost-com.bibliotecavirtual.unad.edu.co/login.aspx?direct=true&db=asn&AN=173464082&lang=es&site=ehost-live) [N=173464082&lang=es&site=ehost-live](https://search-ebscohost-com.bibliotecavirtual.unad.edu.co/login.aspx?direct=true&db=asn&AN=173464082&lang=es&site=ehost-live)

Neville-Neil, G. V. (2016). GNL Is Not Linux. Communications of the ACM, 59(4), 31–32. [https://doi](https://doi-org.bibliotecavirtual.unad.edu.co/10.1145/2892559)[org.bibliotecavirtual.unad.edu.co/10.1145/2892559](https://doi-org.bibliotecavirtual.unad.edu.co/10.1145/2892559)

Cabrera, M. (16 de octubre de 2018). Nethserver Tutorial | Instalación, actualización y primeros pasos [Archivo de Vídeo]. Youtube. [https://www.youtube.com/watch?v=FNGmM-2fa\\_0](https://www.youtube.com/watch?v=FNGmM-2fa_0)

Cabrera, M. (27 de noviembre de 2018). Nethserver Tutorial | Instalando Cockpit para administrar tu server [Archivo de Vídeo]. Youtube[. https://www.youtube.com/watch?v=VKECzOyi1P0](https://www.youtube.com/watch?v=VKECzOyi1P0)

Javito. (10 de diciembre de 2022). Como instalar Nethserver basico de vídeo. <https://www.youtube.com/watch?v=Si1QXPZ-5BU>

Fandiño, B. (29 de noviembre de 2023). Zonas de red en Netshserver [Archivo de Vídeo]. Youtube. <https://www.youtube.com/watch?v=KoluHFwFiOY>

Lab Virtuales Servidores. (12 de octubre de 2023). Instalar #NethServer + Configurar Web Proxy & Filtrar Contenidos Web [Archivo de Vídeo]. Youtube.

<https://www.youtube.com/watch?v=cIHJbtTehKg><br>NethServer. (2023). Administrator 1 NethServer. (2023). Administrator Manual. GitHub. <https://docs.nethserver.org/en/v7/>

NethServer. (sf). Small Business Linux Server Made Easy. NethServer. <https://www.nethserver.org/>